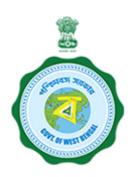

## **USER GUIDE**

# State Online Single Window Services Government of West Bengal

[www.silpasathi.wb.gov.in]

| Name of the Services                | Renewal of Fire License     |
|-------------------------------------|-----------------------------|
| Name of the Department/ Directorate | Fire and Emergency Services |

www.silpasathi.gov.in Page-1 of 4

#### **HOW TO APPLY**

- 1) First, user shall visit 'www.silpasathi.wb.gov.in' Portal.
- 2) User then needs to click on "Apply online" button on the top right section of the homepage.
- 3) If he is already registered, he can use his login details and click on 'Log in' button. If not, he can click on "Create new" button to proceed and follow the menioned instructions. Once done, user needs to check the declaration check box and then click 'Continue' button.
- 4) Fill in the user registration form and complete the process (Note: Password must have uppercase, lowercase, numeric and special character). Once registered, user will be directed to his respective dashboard.
- 5) To apply for a service, user needs to click on the 'ALL SERVICES' button on the top header section.
- 6) User select the service(s) he requires from the service selection page (based on his Unit/ Establishment/ Firm) and click on 'Create CAF" button at the bottom right.
- 7) A unique CAF (Common Application Form) will be created for the user (or applicant) with a unique CAF ID displayed on his dashboard.
- 8) Applicant needs to click on 'Apply Online' button on the CAF to start his application.
- 9) The concerned Common Application Form will open with fields that requires information of the applicant. Applicant needs to fill the CAF carefully with necessary details.
- 10) After filling the form, applicant needs to click on 'Save and Continue' and will be directed to the document upload page (if required for the service chosen).
- 11) Applicant needs to upload necessary documents and then click on 'Save & Continue' to go to the application preview page.
- 12) Applicant can review all the details he has filled and once done, he can check the declaration checkbox and click 'Submit' to finish his application.
- 13) Once the application is successfully submitted, applicant will have to follow the concerned dashboard accordingly. Applicant is required to ensure the department processes on his application by clicking on the 'Update status' button to view the action taken by department/ needs to be taken further by applicant (if necessary).
- 14) After successfully submitting the application, the applicant should follow the relevant dashboard. If any action is required on their part, they need to click the **Click to proceed** button. If the action is required by the Department, the applicant must wait and check the application status by clicking the **Update status** button to see the Department's actions or any further steps needed from the applicant.

www.silpasathi.gov.in Page-2 of 4

### **APPLICATION STATUS DETAILS**

| SL.NO. | STATUS                                                                                                    | RESPONSIBILITY |
|--------|----------------------------------------------------------------------------------------------------|----------------|
| 1      | Applied <b>Description:</b> CAF successfully submitted and sent for further proceedings                                                                                     | Department     |
| 2      | In-progress  Description:                                                                                                    | Department     |
| 3      | Accept for Fees Payment <b>Description:</b> Department allows applicant to proceed with the payment and same is sent to the applicant which he can do through his dashboard | Applicant      |
| 4      | Fees Paid/Forwarded  Description: Payment is successfully done and the application is sent for inspection                                                                   | Department     |
| 5      | Approved <b>Description:</b> Applicant then download the approved certificate/license from the Silpasathi portal                                                            | Applicant      |

www.silpasathi.gov.in Page-3 of 4

#### SCANNED COPIES OF THE FOLLOWING DOCUMENTS WHICHEVER IS APPLICABLE

| SL.NO. | NAME OF THE DOCUMENTS                                                                        | FILE TYPE | ALLOWED MAXIMUM FILE SIZE |
|--------|----------------------------------------------------------------------------------------------|-----------|---------------------------|
| 1      | Consent Letter of Land Owner, if rented premises.                                            | pdf       | 200 KB                    |
| 2      | FSC document (if Yes)                                                                        | pdf       | 200 KB                    |
| 3      | FSR document (if Yes)                                                                        | pdf       | 200 KB                    |
| 4      | Old License, if Any                                                                          | pdf       | 200 KB                    |
| 5      | PAN card of the applicant                                                                    | pdf       | 200 KB                    |
| 6      | Site Plan with Section Drawing in 1:100 scale cut into A4 sized pages(Upload Multiple pages) | pdf, dwg  | 5120 KB                   |

\*\*\*For any critical issues or difficulties faced while submitting application please call to our QUICK RESPONSE TEAM at <a href="mailto:03322622004">03322622004</a> in between 10am to 5pm on Monday to Friday (Except Holidays) OR kindly drop a mail at <a href="mailto:qrt.silpasathiwb@gmail.com">qrt.silpasathiwb@gmail.com</a>

Silpa Sathi Single Window Cell - <u>Helpline no. (Toll free) 1800-345-5562</u>

www.silpasathi.gov.in Page-4 of 4